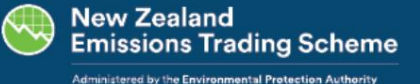

# 배출권 거래제 보유자 새 계정에 대한 계정을 여는 방법

2019년 2월

배출권 거래 제도(ETS)에 가입할 때 배출권 거래 등록부에 최소 하나의 계정이 있는 계정 소유자로 설정되어야 합니 다. 이 작업은 직접 수행하거나 다른 사람을 위해 설정할 수 있습니다. 이 단계별 가이드는 방법을 보여줍니다.

#### 레지스터 정보

배출권 거래 등록부(등록부)는 뉴질랜드 배출권 거래제에서 배출 단위를 추적하기 위한 국가 등록부입니다. 배출 단위는 대기 중으로 방출되거나 포획된 이산화탄소 의 1톤 또는 이 제도에서 다루는 다른 온실 가스와 동등한 양을 나타냅니다.

배출권 거래제에 가입하려면 Register에서 계정을 설정해야 합니다. 레지스터는 은행과 같은 역할을 하지만 돈 대신 배출 단위를 보유합니다. Register는 또 한 배출권 거래제 참가자가 법적 요구 사항을 충족하는 데 도움이 되는 도구와 양식을 보유하고 있습니다.

# 이 가이드가 도움이 되는 방법

이 가이드는 현재 계정 소유자가 아닌 사람, 조직 또는 그룹을 위해 자신을 위해 또는 다른 사람을 대신하여 새 계정을 개설하는 사람들을 위한 것입니다. 다음 방법 을 알려드립니다.

- 새 계정 소유자 만들기
- 레지스터에서 첫 번째 계정을 엽니다.
- 다른 사람이 계정을 관리할 경우 신뢰할 수 있는 사람에게 역할 할당
- 필요한 경우 계정 소유자를 위한 연간 배출량 반환을 준비할 사람을 지명합니다.

참고: 이 가이드는 새 계정 소유자를 위한 계정 개설을 위한 것입니다. 이미 기존 계정 소유자의 구성원인 사람이나 조직의 계정을 여는 데 도움이 필요한 경우 당 사에 문의하십시오(연락처 세부 정보는 이 안내서의 끝에 있습니다).

# 다른 도움이 필요하십니까? 관련 주제에 대한 가이드를 참조하세요.

배출권 거래제 참여 및 등록기 사용에 대한 모든 안내 및 자료표는 등록기 로그인 페이지의 등록기 링크( www.emissionsregister.govt.nz) 를 참조하십시오.

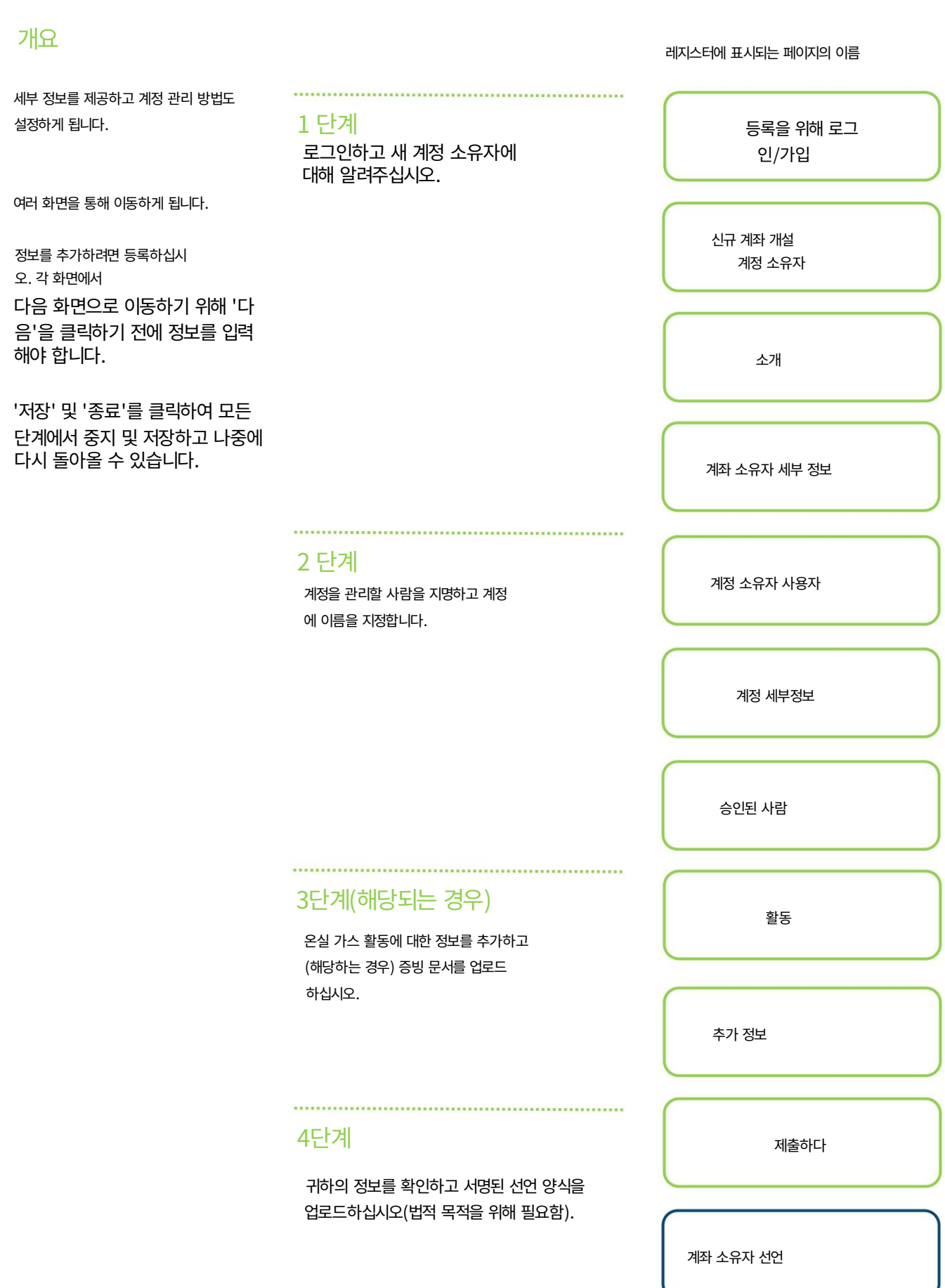

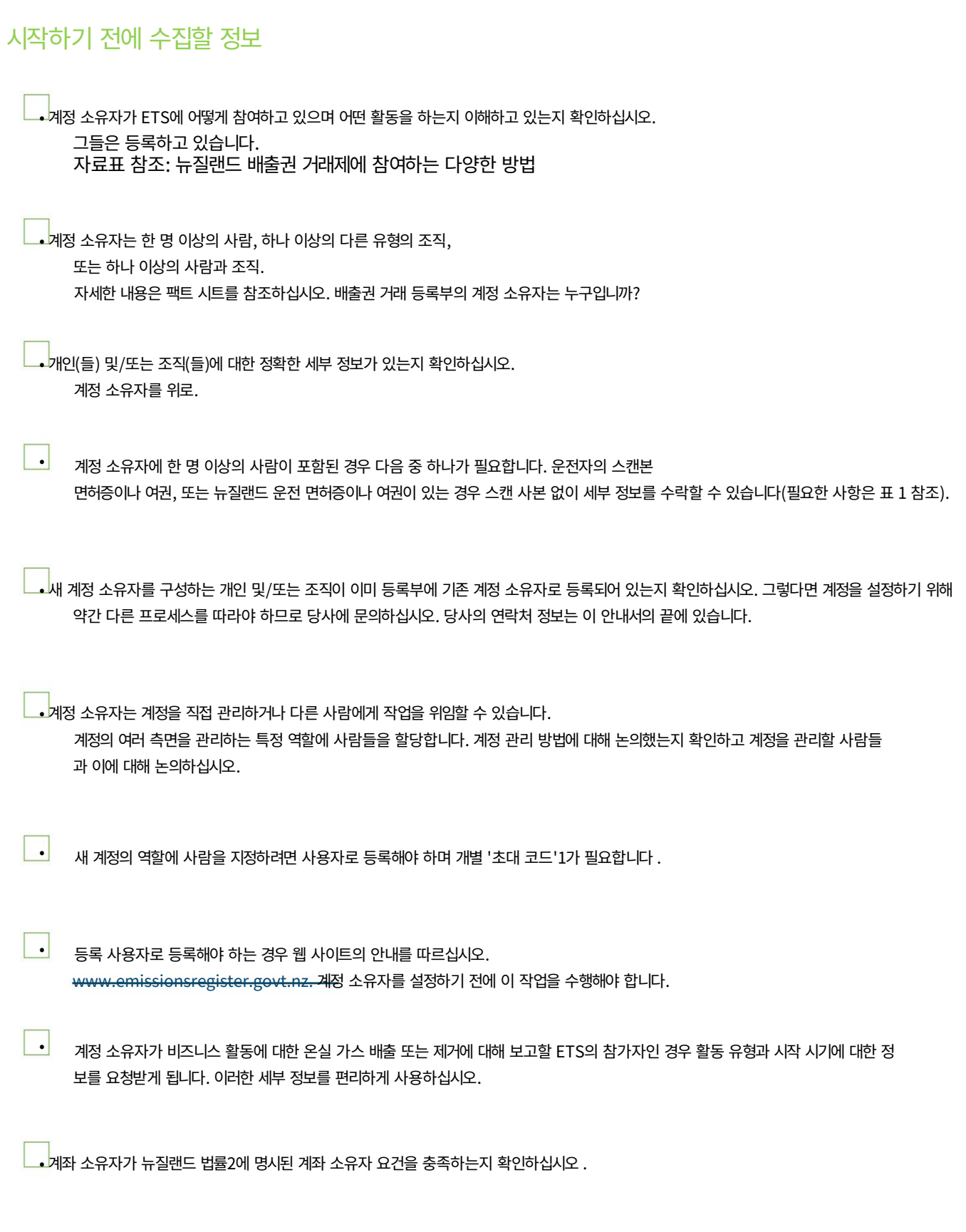

초대 코드는 각 Register 사용자의 식별 번호와 같습니다. 등록에 로그인하여 초대 코드를 찾을 수 있습니다. 홈페이지에서 '내 세부정보'를 열면 초대 코드가 시스템 세부정보 아래에 있습니 1

다.

[기후 변화\(단위 등록\) 규정 2008 의](http://www.legislation.govt.nz/regulation/public/2008/0357/latest/DLM1634227.html) 섹션 3을 참조하십시오 . 계정 소유자로서 '적격한 사람'의 정의를 제공합니다. 2

#### 표 1 - 문서 스캔본을 보내지 않고 뉴질랜드 운전 면허증이나 여권의 세부 정보를 입력하는 경우 필요한 정보

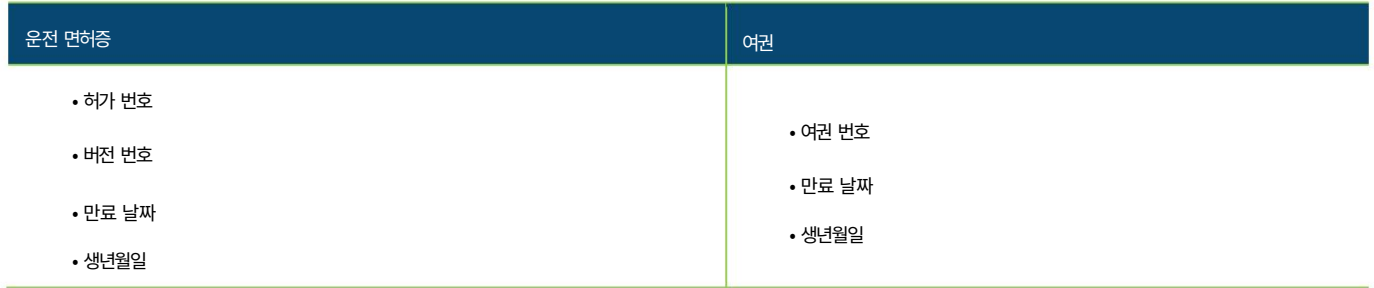

# 1 단계 로그인하고 계정 소유자에 대해 알려주십시오.

# 1a 단계 가입, 로그인 및 프로세스 시작

- 필요한 경우 등록3 하고 Emissions Trading Register에 로그인하십시오: www.emissionsregister.govt.nz
- 홈 페이지(로그인 후 열리는 첫 번째 페이지)에서 '새 계정을 위한 계정 열기'를 클릭합니다. 홀더'는 왼쪽 화면의 목록에 있습니다. 아래 화면으로 이동됩니다.
- '신청 유형' 드롭다운 메뉴를 사용하여 '새 계좌 소유자를 위한 계좌 개설'을 선택합니다.
- 선택하면 '응용 프로그램 시작' 버튼이 나타납니다. 계속하려면 이 버튼을 클릭하세요.

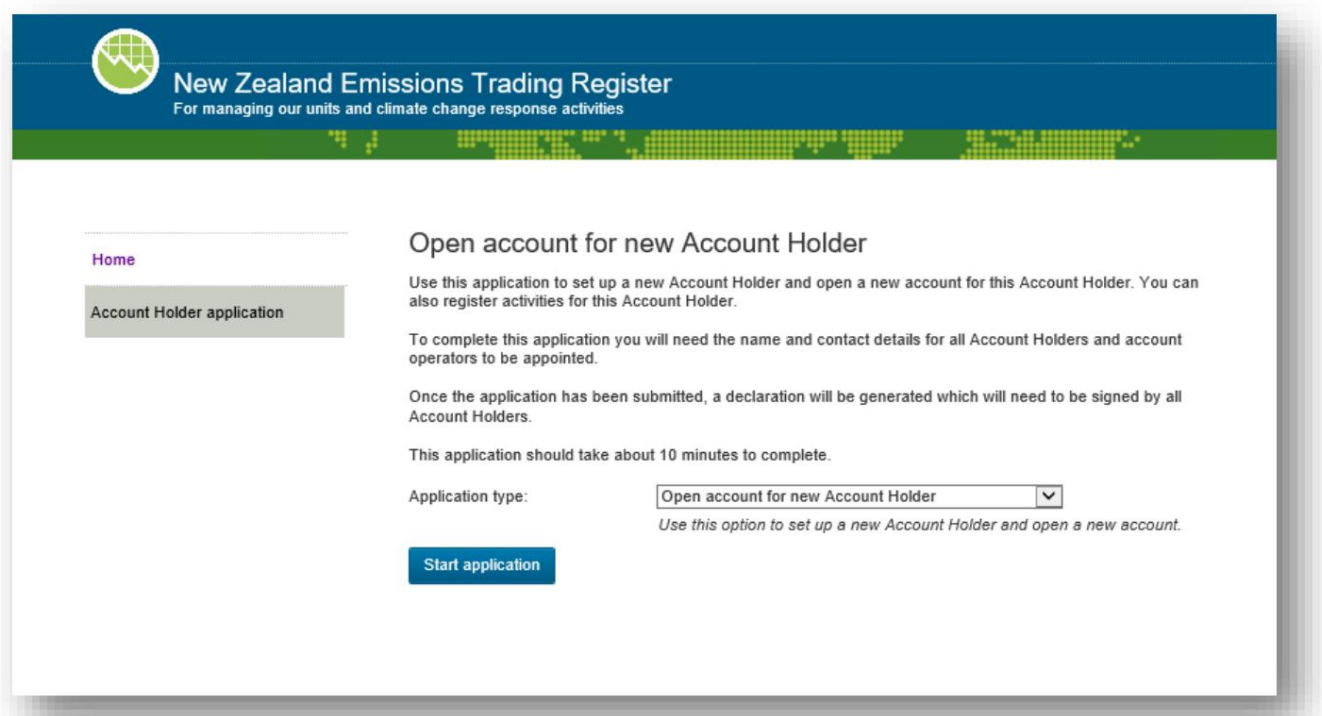

<sup>3</sup> 등록하려면 브라우저에서 New Zealand Emissions Trading Register [\(www.emissionsregister.govt.nz\)](http://www.emissionsregister.govt.nz/) 를 엽니다. Realme 세부 정보를 사용 하여 로그인하고 새 사용자로 등록하십시오. RealMe 로그인을 하지 않으면 새로 만들라는 메시지가 표시됩니다.

# 1b단계 계정 소유자가 어떻게 참여하고 있는지 알려주십시오.

소개 페이지 의 왼쪽 (아래)에서 계정 소유자와 해당 계정을 설정하기 위해 따라야 할 단계를 볼 수 있습니다. 탐색 버튼은 오른쪽에 있으며 페 이지 상단과 하단에서 반복됩니다. 각 단계에서 페이지를 인쇄하거나 나중에 계속할 수 있도록 저장하거나 완전히 종료하거나 다음 단계로 이동할 수 있는 옵션이 있습니다.

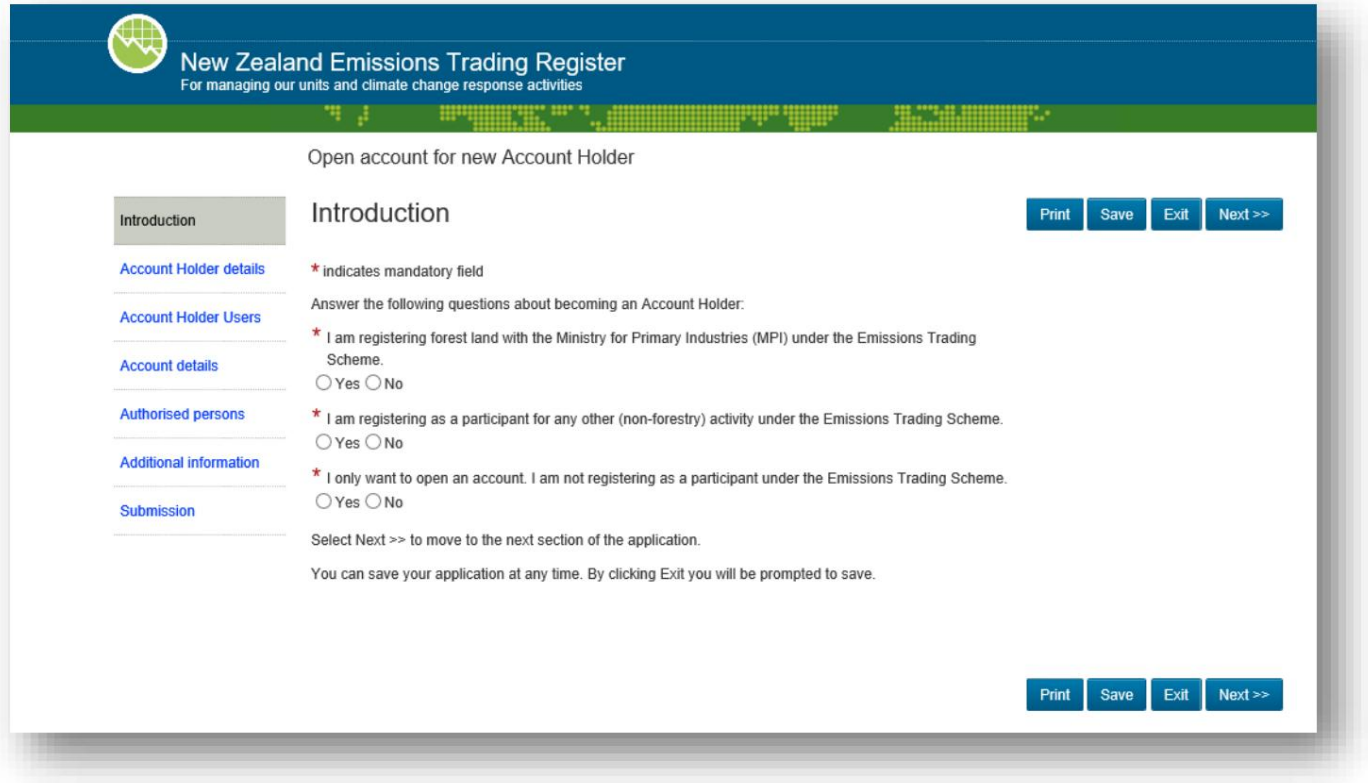

• 소개 페이지 에서 계정 소유자에게 적용되는 옵션에 '예' 또는 '아니오'를 입력합니다(아래 표 참조).

- 해당되는 경우 하나 이상의 옵션에 대해 '예' 또는 '아니오'로 대답하는 것이 좋습니다.
- 계정 소유자가 ETS에 따라 임업 활동을 보고할 경우 새 계정 소유자와 계정이 승인 및 개설되면 1차 산업부에 연락하십시오. 귀하의 계정 번호를 제공해야 합니다. (무료전화: 0800 CLIMATE (0800 254 628), 옵션 3 선택) •
- '다음'을 클릭하여 다음 단계로 이동합니다.

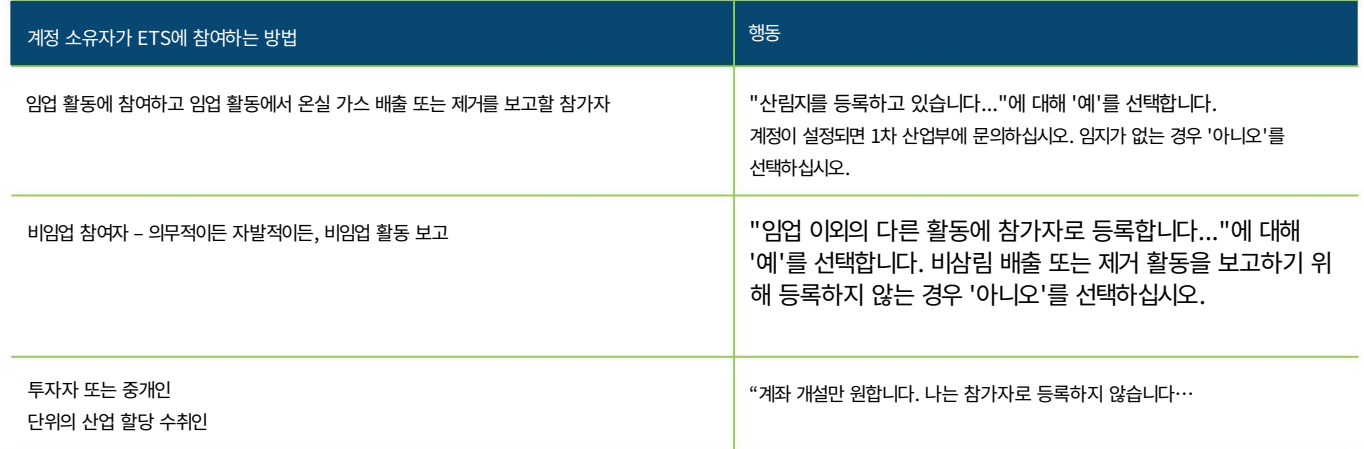

#### 1c단계 계정 소유자에 대해 알려주십시오.

이 단계에서 생성하려는 계정 소유자의 유형을 알려주고 이에 대한 자세한 정보를 제공합니다.

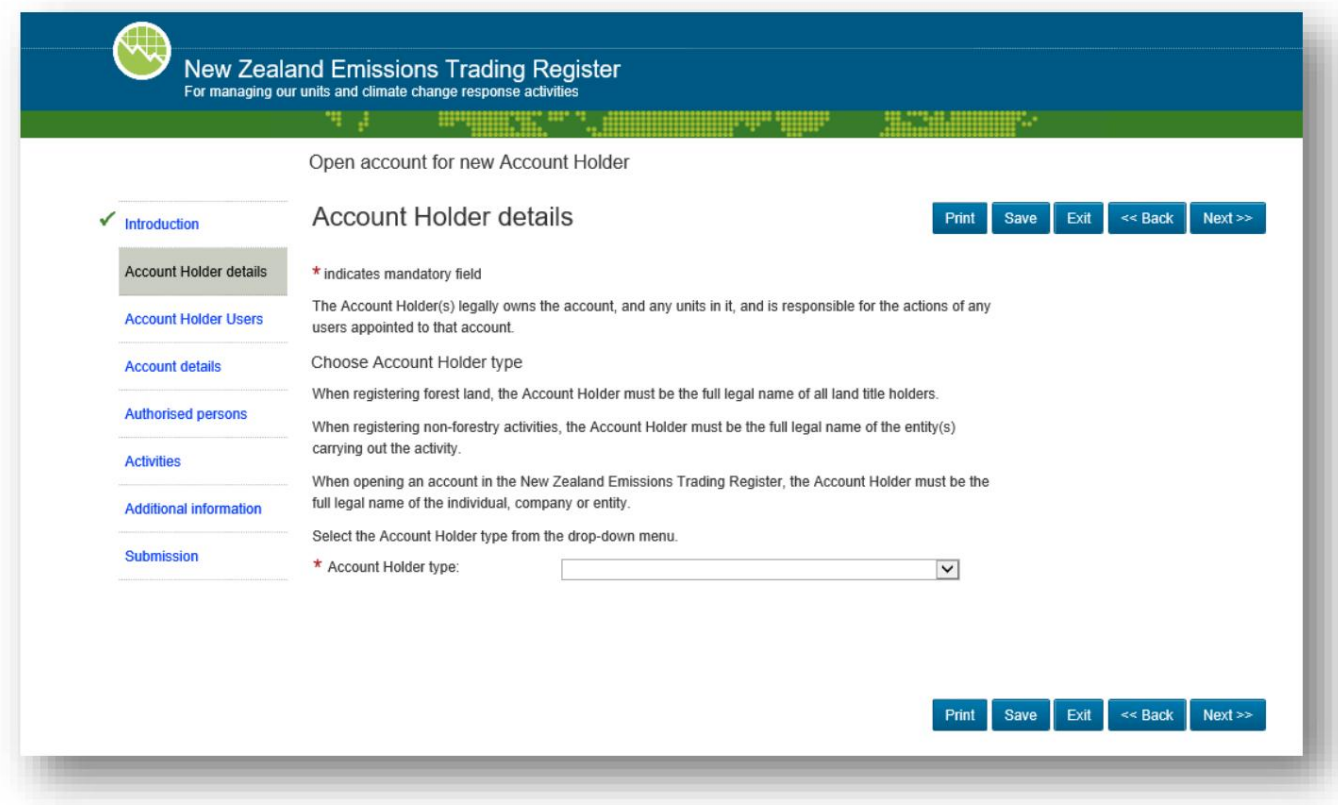

• 드롭다운 메뉴: '계정 소유자 유형'을 사용하여 생성하려는 계정 소유자의 유형을 알려주십시오. • 계정 소유자의 다양한 유형과 이 화면의 드롭다운 목록에 있는 옵션과의 관계에 대한 자세한 내용은 팩트시트를 참조하십시오. 배출권 거래 등록부에서 계정 소유자가 될 수 있는 사람

• 드롭다운 메뉴에서 선택하면 페이지가 새로고침되고 자세한 내용을 묻는 메시지가 표시됩니다. 계정 소유자에 대해(다음 단계).

다음 세 섹션은 다음으로 구성된 계정 소유자를 생성하는 경우 수행해야 하는 작업을 보여줍니다.

- 1인(개인 계정 소유자) ‒ 다음 페이지의 섹션 (a)로 이동
- 하나의 회사 또는 합자회사 ‒ 섹션 (b)로 이동
- 둘 이상의 사람이나 조직 또는 둘의 조합 ‒ 섹션 (c)로 이동

#### (a) 개인 계정 소유자의 세부 정보를 입력하려면

계정 소유자 유형으로 '개인'을 선택한 경우 이 섹션을 읽으십시오. 이는 계정 소유자가 한 사람(18세 이상)임을 의미합니다.

#### • 계정 소유자의 이름, 중간 이름 및 성(실명)과 전화번호를 입력합니다.

• '계정 소유자 찾기'를 클릭합니다.

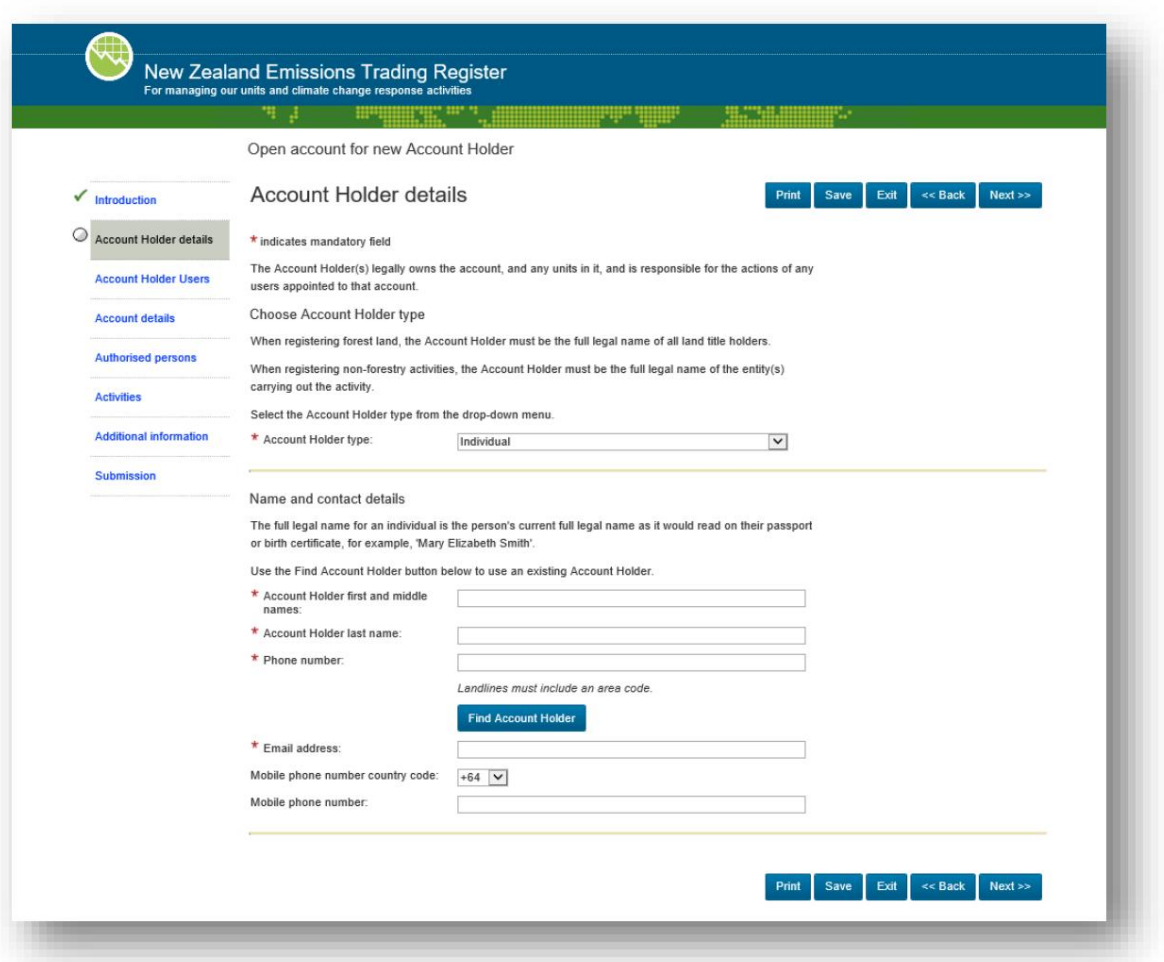

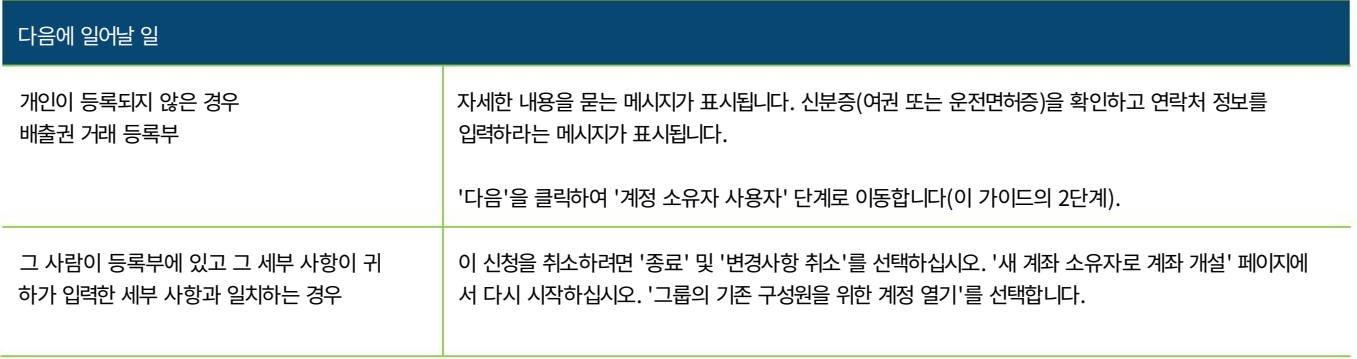

#### (b) 회사 또는 합자회사에 대한 세부 정보를 입력하려면

계정 소유자 유형으로 다음 중 하나를 선택한 경우 이 섹션을 읽으십시오.

- NZ 등록 회사 호주 등록 회
- 사 뉴질랜드에 등록된 해외 회사
- 합자회사
- 법인 또는 법인 신탁

(통합 마오리 트러스트 포함)

• 기타 법인

▲ 협동조합

• 조직의 이름과 등록 번호를 입력하라는 메시지가 표시됩니다. 이들은 뉴질랜드 기업 등기부 또는 이와 동등한 등록부에 표시되 는 대로 입력해야 합니다. 약어를 사용하지 마십시오.

• '계정 소유자 찾기'를 클릭합니다.

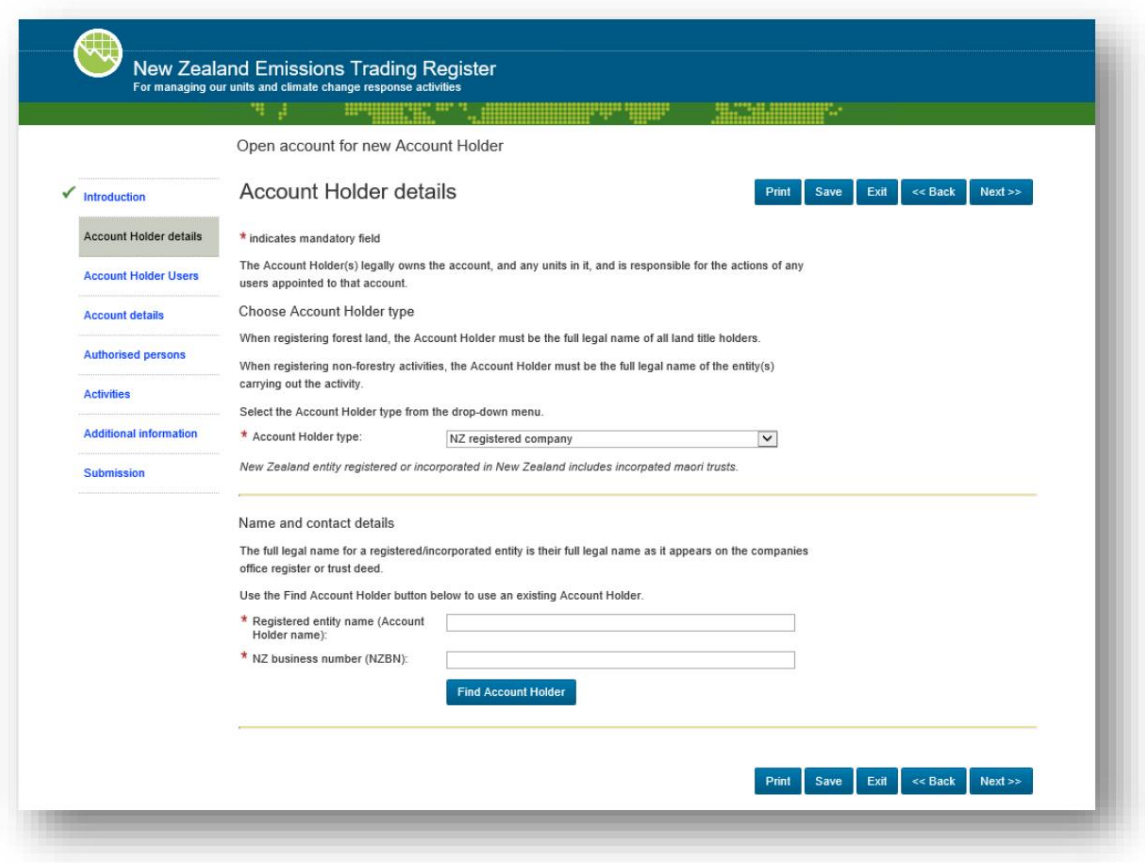

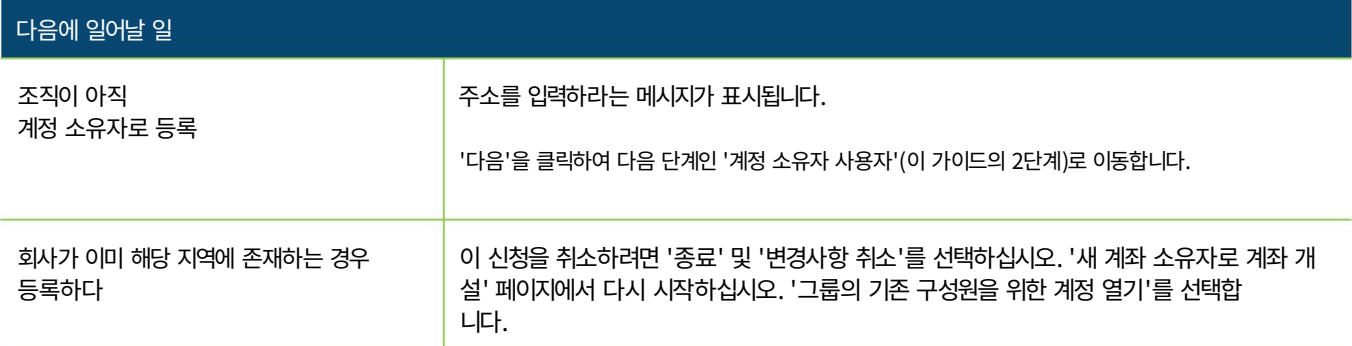

#### (c) 둘 이상의 개인 또는 조직의 계정 소유자에 대한 세부 정보를 입력하려면

경우에 따라 계정 소유자는 그룹으로 구성됩니다. 이는 둘 이상의 사람이나 조직으로 구성된 그룹이거나 개인과 조직이 혼합된 그룹일 수 있습니다. 계정 소 유자 유형으로 다음 중 하나를 선택한 경우 이 섹션을 읽으십시오.

o 공동 계좌 보유자

o 신뢰

o 파트너십

o 통합 그룹 - 계정 소유자를 조직의 통합 그룹으로 설정하려는 경우 이 가이드에 통합 그룹에 대한 단계가 포함되어 있지 않으므로 당사에 문의하십시오.

계정 소유자 유형을 선택하면 페이지가 새로고침되고 엔티티(회사) 및 개인(사람)에 대한 계정 소유자 세부 정보를 입력하라는 메시지가 표시됩니다. 양식의 레이아웃은 계정 소유자가 공동 계정 소유자, 신탁 또는 파트너십(아래 스크린샷)인지 여부에 관계없이 동일합니다.

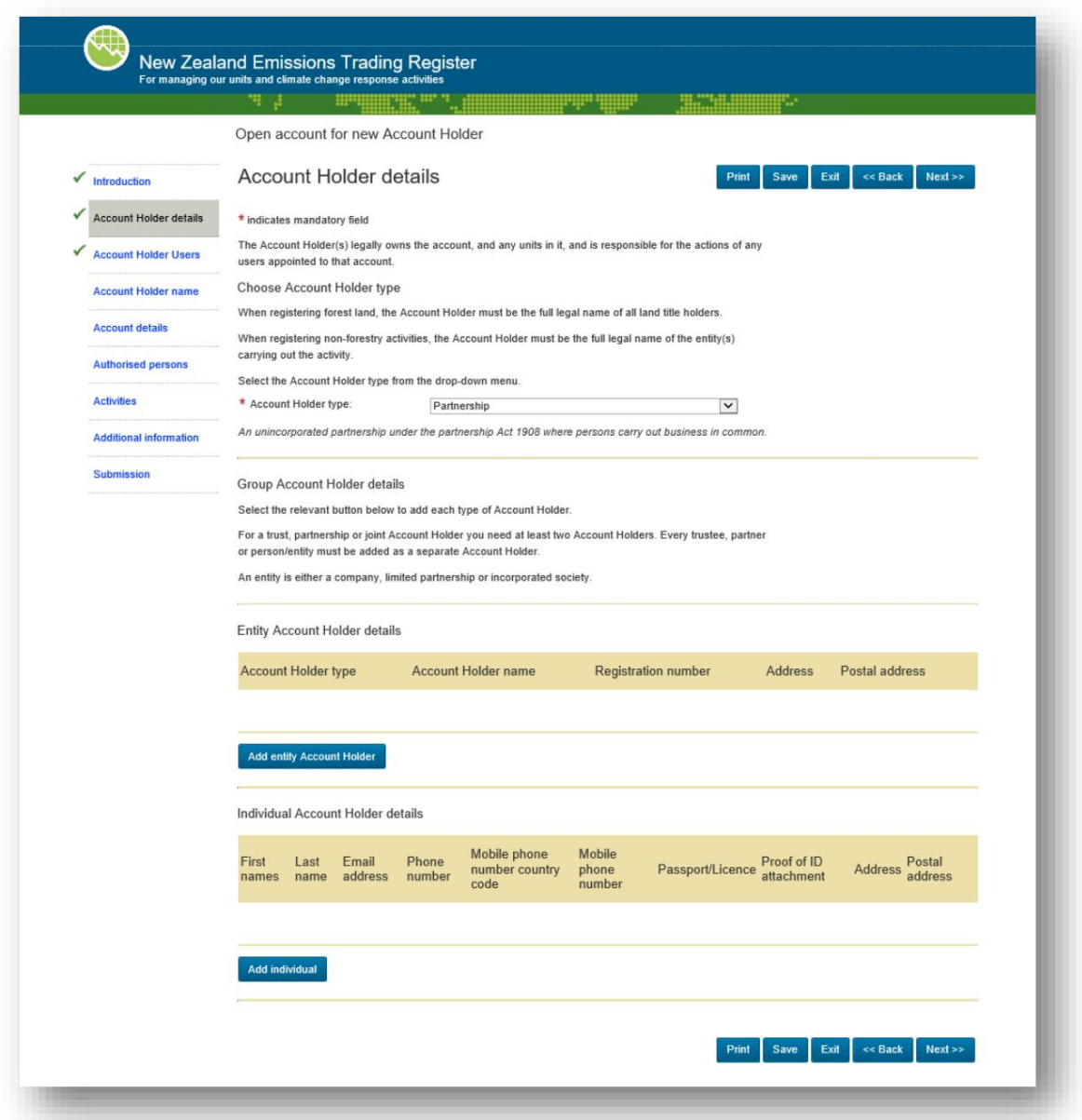

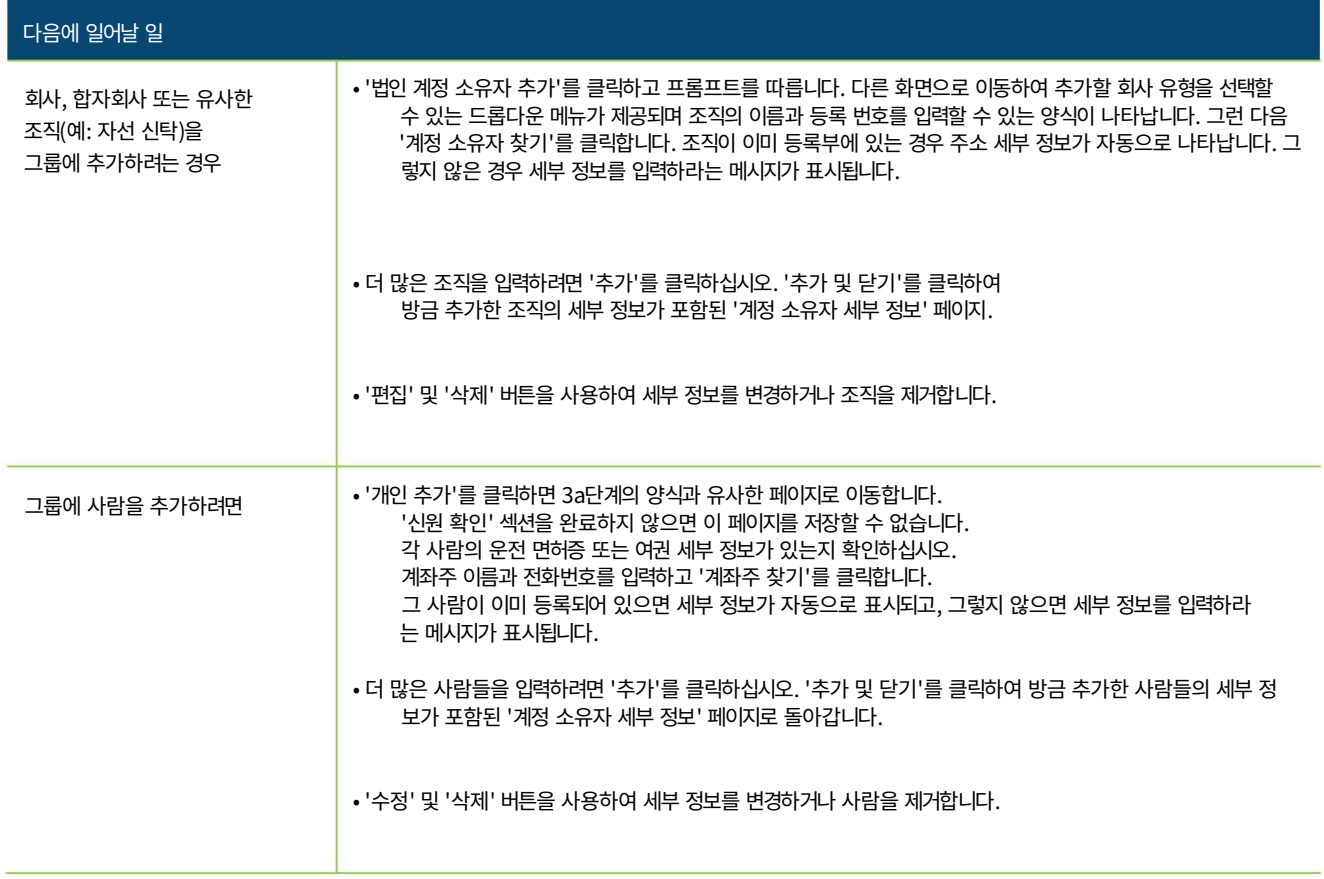

• 조직 및 개인을 계정 소유자에 추가한 후 '다음'을 클릭하여 이동합니다. 계정 소유자 사용자를 다음 단계로 안내합니다 (이 가이드의 2단계).

# 2 단계 계정을 관리할 사람을 지명하세요.

## 2a단계 계정 소유자 사용자 지정(선택사항4 )

계정 소유자 사용자 화면에서 누군가를 계정 소유자 사용자로 지명할 수 있습니다. 이 역할의 이름은 위의 계정 소유자와 비슷하게 들리지만 다릅니 다. 계정 소유자 사용자는 계정 자체에 액세스하기를 원하는 계정 소유자(개인 또는 계정 소유자가 조직인 경우 이사 또는 이와 동등한 사람) 중 하나입니다.

귀하가 계정 소유자를 구성하는 그룹 중 하나이더라도 자동으로 계정에 대한 액세스 권한이 부여되지 않으며 이것이 계정 소유자 사용자가 지명되 는 이유입니다. 계정 소유자 사용자는 계정의 모든 측면을 운영할 수 있으며 전체 계정 소유자 그룹(둘 이상의 당사자로 구성된 경우)을 대신 하여 변경 사항을 입력할 수 있습니다.

참고: 전체 계정 소유자 그룹을 대신하여 변경이 이루어지고 서명된 선언 양식을 업로드해야 하는 경우 계정 소유자 사용자는 자신 을 대신해서만 서명할 수 있습니다. 계정 소유자 그룹에 다른 당사자가 있는 경우 다른 사람이나 조직을 대신하여 서명할 수 없습니다.

참고: 계정 소유자 그룹에 둘 이상의 개인 또는 조직이 있는 경우 둘 이상의 계정 소유자 사용자를 선택할 수 있습니다.

• 계정 소유자 사용자를 지정하려면 파란색 버튼을 클릭하십시오: '계정 소유자 사용자 추가'(아래 참조).

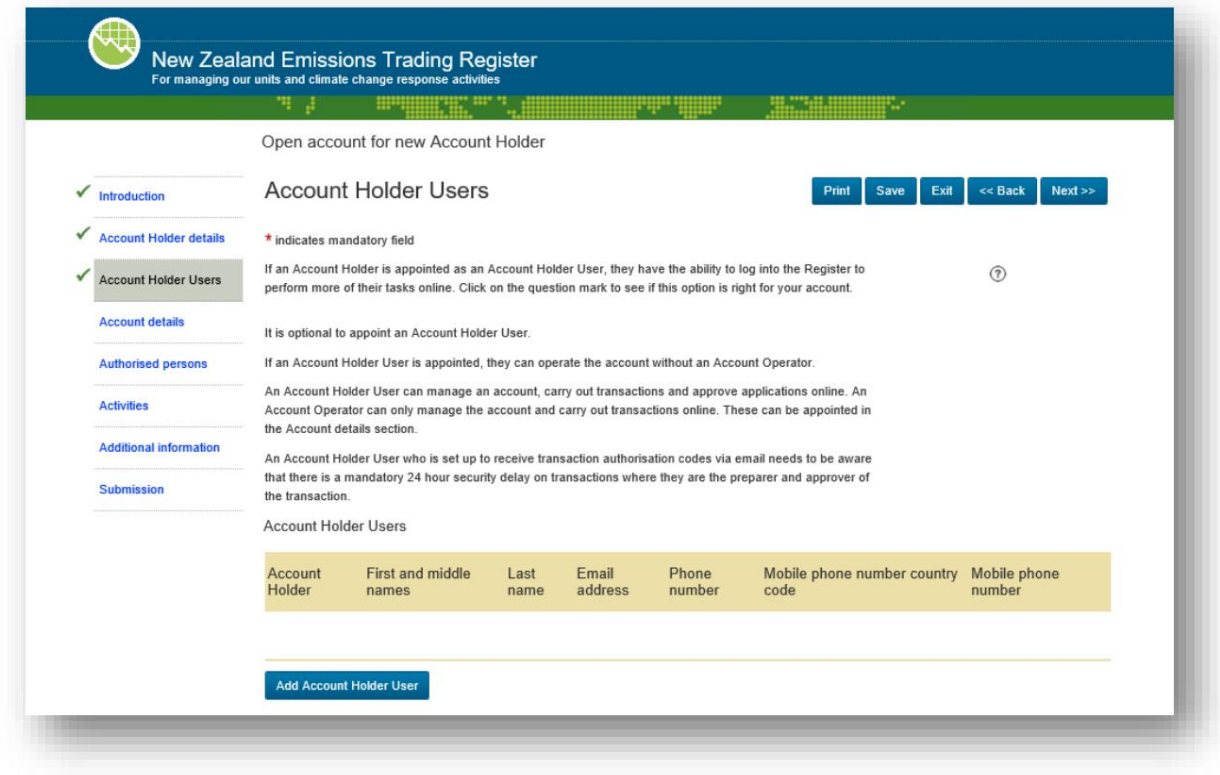

<sup>4</sup> 계정 소유자 사용자를 지정하지 않으려면 이 단계를 완료할 필요가 없습니다. '다음'을 클릭하고 이 가이드의 2b단계로 이동합니다.

• 새 화면으로 이동합니다: 계정 소유자 사용자 추가 및 '나' 또는 '다른 사람'을 추가하라는 메시지가 표시됩니다.

#### (아래 스크린샷).

- o '나'를 선택한 경우 '나 추가' 버튼을 클릭하면 세부 정보가 자동으로 추가됩니다.
- o '다른 사람'을 선택하면 초대1 코드를 입력하라는 메시지가 표시됩니다. 코드를 입력하고
	- '사용자 찾기' 버튼을 누르면 해당 정보가 자동으로 추가됩니다.
- 또한 운전 면허증이나 여권 세부 정보를 제공하여 귀하 또는 그 사람의 신원을 확인하라는 요청을 받게 됩니다. 드롭다운 메뉴를 사용하여 계정 소유자 그룹의 올바른 구성원에 연결되어 있는지 확인하십시오. 계정 소유자 사용자 화면 으로 돌아가려면 '추가 및 닫기'를 클릭하십시 오 .

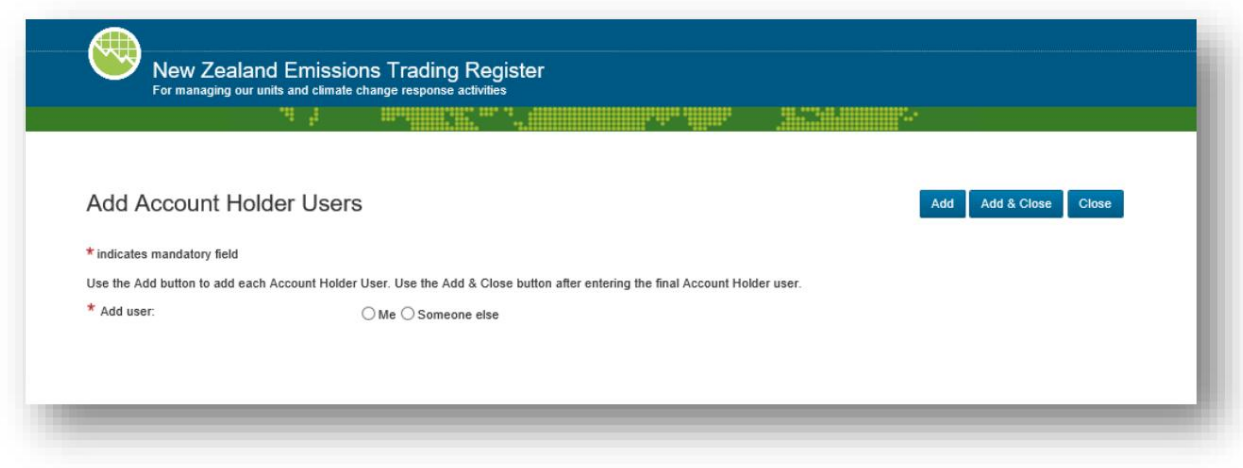

- 계정 소유자 사용자 화면 으로 돌아가면 '편집' 및 '삭제' 버튼을 사용하여 변경하십시오.
- 계정 소유자 사용자 할당을 마쳤으면 '다음'을 클릭하여 계정 세부 정보의 다음 단계로 이동합니다.

#### 2b 단계 계정 이름 및 계정 운영자 선택

계정 세부 정보 화면에서는 쉽게 식별할 수 있도록 계정에 이름을 지정할 수 있습니다. • '계정 이름' 상자에 이름을 입력하십

시오. 이는 계정 소유자를 관리하는 사람들이 다음을 수행할 수 있도록 허용해야 합니다.

쉽게 식별할 수 있습니다.

계정 운영자를 지정할 수 있는 옵션도 제공됩니다. 계정 운영자는 계정 운영의 대부분의 관리 부분을 수행할 수 있습니다. 연간 배출량 신고(해당되는 경우) 를 완료하거나 계정 소유자의 사람 또는 조직을 대신하여 선언에 서명할 수 없습니다.

누군가를 계정 소유자 사용자로 이미 선택한 경우 계정 운영자를 지정할 필요가 없습니다. 이 경우 '다음'을 클릭하여 다음 단계로 진행합니다. 계정 소유자 사용자뿐만 아니라 계정 운영자를 지정할 수 있습니다. 계정 소유자 사용자를 사용할 수 없는 시간을 처리할 누군가가 있는지 확인하기 위해 이 작업을 수행하도록 선택할 수 있습니다.

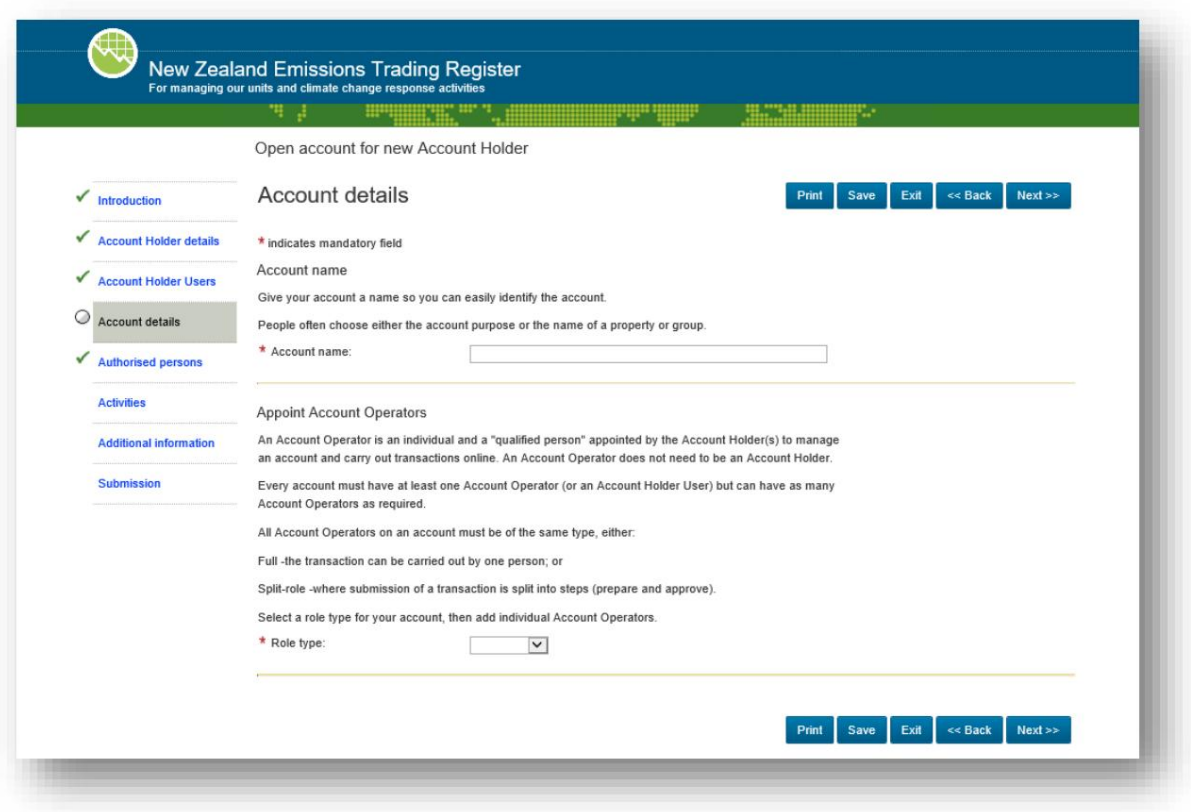

- '역할 유형' 드롭다운 메뉴를 사용하여 계정 운영자가 '전체' 또는 '분할' 역할인지 여부를 선택합니다5 .
- 또 다른. • 두 번째 화면인 Add Account Operators 로 이동 하고 본인 또는 다른 사람을 추가할 수 있는 선택권을 제공합니다.

<sup>5 &#</sup>x27;완전한' 역할은 한 사람이 배출 단위(트랜잭션, 단위 포기 또는 등록부 상환, 이러한 작업에 대한 별도 지침 참조)와 관련된 전체 작업을 완료 하는 것을 의미합니다. '분할' 역할은 서로 다른 두 사람이 작업을 완료하는 것을 의미합니다. 한 사람은 정보를 준비하고 입력하고 다른 사람은 승인합니 다. 이러한 옵션을 사용하면 레지스터의 관리 작업을 예를 들어 주니어/선임 직원에게 할당하거나 이중 확인 또는 보안 단계를 포함할 수 있습니다. 다 른 사람은 나중에 '뷰어'로 추가할 수 있습니다. 즉, 읽기 전용 액세스 권한을 가집니다.

- '나' 또는 '다른 사람'을 클릭하고 초대 코드1를 추가한 다음 파란색 버튼(나 추가/사용자 찾기)을 누르면 양식에 전체 이름과 연락 처 정보가 자동으로 입력됩니다(아래 스크린샷).
- 그런 다음 드롭다운 메뉴에서 역할 유형을 선택합니다.
- 더 많은 사람들을 입력하려면 '추가'를 클릭하십시오. '추가 및 닫기'를 클릭하여 방금 추가한 사람들의 세부 정보가 포함된 '계정 세부 정보' 페이지로 돌아갑니다. '닫기'를 클릭하면 변경 사항이 손실됩니다.
- '편집' 및 '삭제' 버튼을 사용하여 변경하십시오.
- 계정 운영자 추가를 마쳤으면 '다음'을 클릭하여 다음 단계인 Authorized Persons로 이동합니다. •

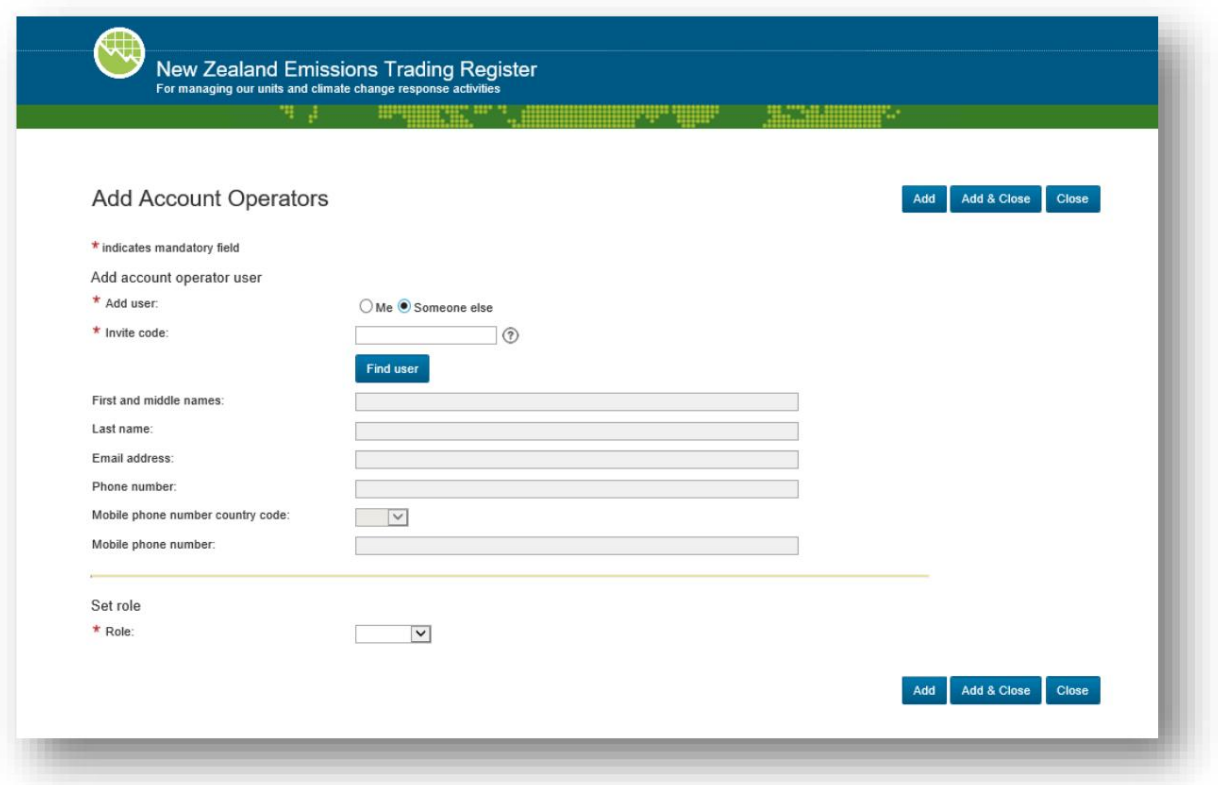

#### 2c단계 귀하의 계정을 관리할 다른 사람에 대해 알려주십시오.

승인된 사람은 계정 소유자를 대신하여 선언에 서명할 권한이 있는 사람입니다. 예를 들어 계정의 측면을 변경할 때 법에 따라 계정 소유자 의 서명된 선언이 필요한 경우가 있습니다. 여러 당사자가 단일 계정 소유자를 구성하는 경우 해당 페이지에서 모든 서명을 수집하는 데 시간 이 걸릴 수 있습니다.

선언. 승인된 사람은 계정 소유자를 구성하는 모든 당사자에 대해 한 번 서명할 수 있습니다. 임명 승인된 사람은 선택 사항입니다.

- 권한이 있는 사람의 이름과 세부 정보를 입력합니다.
- 해당되는 경우 위임장6을 할당할 수도 있습니다 . 이 위임장이 대리하는 계정 소유자의 개인 또는 조직을 알려주라는 메시지가 표시됩니 다.
- 이 섹션이 완료되면 '다음'을 클릭하십시오.

6 이에 대한 적절한 법적 문서를 업로드해야 합니다.

# 3단계 활동 및 정보 업로드

#### 3a단계 온실가스 활동에 대해 알려주십시오(해당되는 경우).

또는 산업 할당을 받는 조직인 경우 이 페이지가 표시되지 않고 다음 페이지로 이동합니다. 이를 위해 활동 (아래 스크린샷) 이라는 페이지로 이동합니다 . 임업 참가자인 경우 상인 추가 정보 (3b단계 참조). 1b 단계에서 "배출권 거래 제도의 비임업 참여자(예: 관련 임업 이외의 활동) 온실 가스 배출 및 제거 활동에 대해 알려주어야 합니다.

• '활동 추가' 버튼을 클릭합니다. 새로운 활동 추가 페이지가 나타납니다(그림 없음). 드롭다운 목록에서 배출량과 관련된 부문을 선택하고 '활동 로드'를 클릭합니다. 에서 활동 유형을 선택합니다.

문의하기. 드롭다운 목록에서 시작 날짜를 입력하고 '추가 및 닫기'를 클릭하여 저장합니다. 이것에 대해 확실하지 않은 경우

- 보고해야 하는 모든 활동에 대해 이 작업을 반복합니다.
- 보고자는 연간 배출량 보고서를 작성하고 대부분의 계정을 운영할 수 있으며 승인자는 반품을 승인할 수 있습니다(계정 소유자는 여전히 법적 책임이 있음에 유의). 단계 페이지(각주 4 참조). 누군가를 계정 소유자 사용자로 선택한 경우 이 단계는 선택 사항입니다. ETS 자세한 내용은 Emissions Trading Register에서 ETS 보고자를 관리하는 방법을 참조하십시오 . ETS 보고자를 임명하는 방법은 위의 계정 운영자를 임명하는 방법과 유사합니다. 가이드를 참조하세요. • 활동 마지막에 있는 "역할 유형" 드롭다운 메뉴에서 선택하여 ETS 보고자를 추가할 수 있습니다.
- 활동 및 ETS Reporter 입력이 완료되면 '다음'을 클릭합니다.

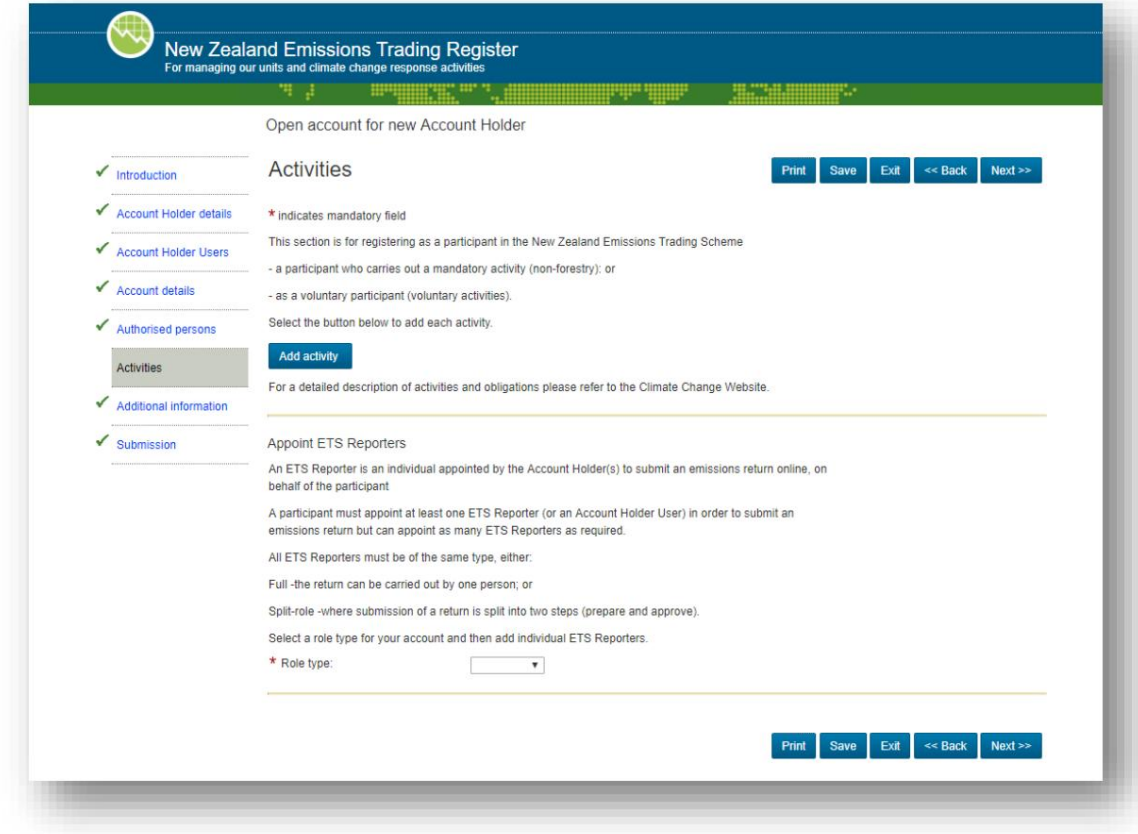

# 3b 단계 추가 정보 및 제출

새 계정 소유자 설정이 거의 완료되었습니다. 완료하는 데 몇 단계만 더 남았습니다.

• 다음 페이지(아래 참조)에서 계정 소유자가 신탁인 경우 신탁 증서와 같은 기타 정보를 업로드할 수 있으며 기타 관련 정보를 업로드할 수 있습 니다. 이 작업을 마치면 '다음'을 클릭하면 제출 페이지로 이동합니다(다음 섹션 참조).

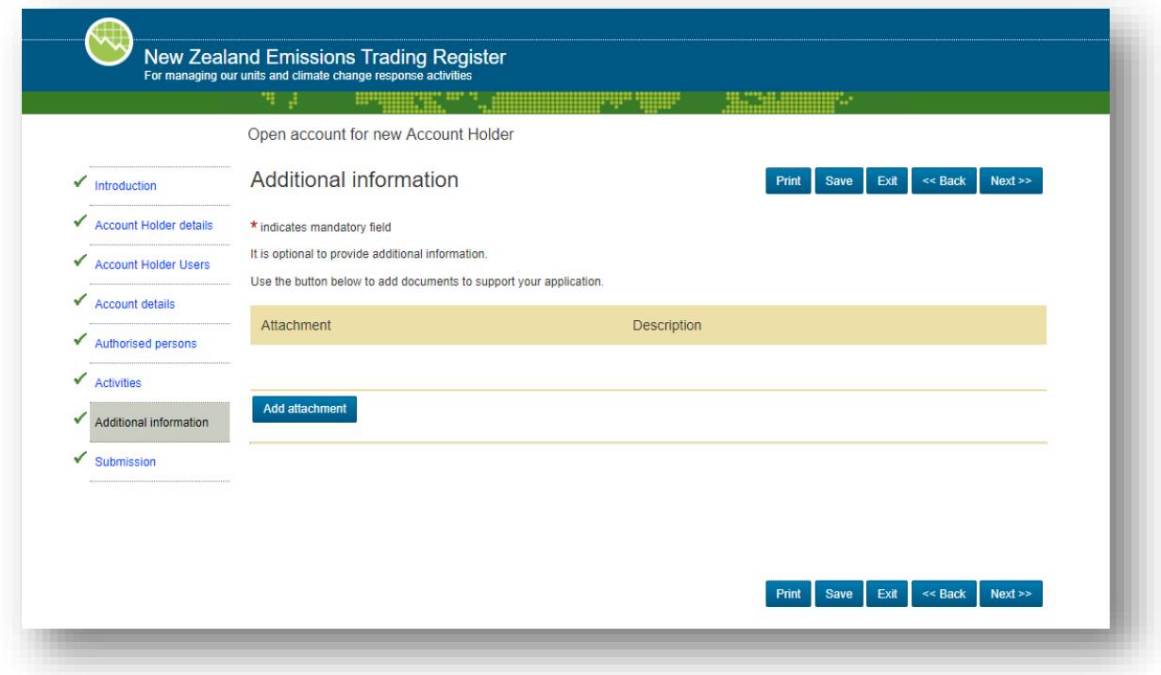

# 4단계 신청서 제출 및 서명된 신고서 업로드

## 4a 단계 지원서 제출

- 선택 과목). • 제출 페이지에서 '확인'을 클릭하여 문제가 없는지 확인할 수 있습니다(이것은
- 문제가 있는 경우 추가 정보를 제공하라는 메시지가 표시됩니다. 정보를 추가하고 계속 클릭하십시오. 제출 페이지 로 돌아갈 때까지 화면을 통해 '다음' .
- '제출'을 클릭한 다음 '확인'을 클릭합니다.

이것은 법적 요구 사항입니다. 참고: EPA가 새 계좌 소유자를 위한 계좌 개설 신청을 처리하기 전에 완전히 서명된 선언 양식을 업로드해야 합니다. 계정 소유자를 구성하 는 모든 당사자가 서명해야 합니다.

# 4b단계 계좌 소유자 선언을 찾을 수 있는 위치

• 지원서가 성공적으로 제출되면 신규 계좌 소유자를 위한 계좌 개설 화면이

```
나타나다:
```
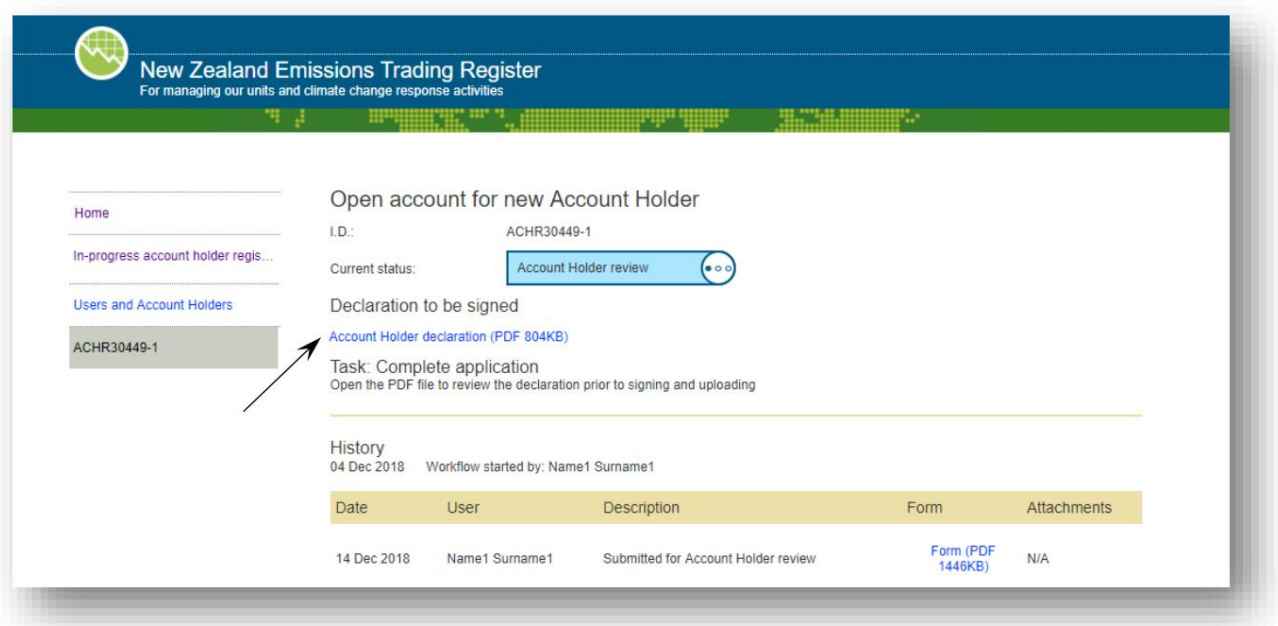

• 위 화면에서 화살표로 표시된 링크를 찾으십시오. 바로 보이지 않더라도 걱정하지 마세요. 그것 표시되는 데 최대 5분이 걸릴 수 있습니다. 브라우저에서 'F5' 키를 눌러 브라우저 화면을 계속 새로고침하세요. 건반.

• 링크가 나타나면 클릭합니다. 두 가지 일이 발생합니다.

1 화면 하단에 선언을 저장하거나 열라는 메시지가 표시됩니다(아래 참조).

서명이 필요한 선언. 서명할 준비가 된 전체 문서를 인쇄하십시오.

- 계정 소유자의 모든 구성원이 선언문에 서명하도록 준비하십시오.
- 계정 소유자에 많은 사람이나 조직이 있는 경우 모든 사람이 서명하는 한 별도의 선언 사본에 서명할 수 있습니다.
- 완전히 서명된 신고서의 모든 페이지는 다음을 사용하여 스캔하여 등록부에 업로드해야 합니다. '선언 업로드' 버튼(아래 참조).
- 2 동시에 두 개의 파란색 버튼이 화면에 나타납니다(아래 참조).
	- 서명 및 스캔한 문서 사본을 업로드할 준비가 되면 '신고서 업로드' 버튼을 클릭하십시오. 예금주 선언7 .

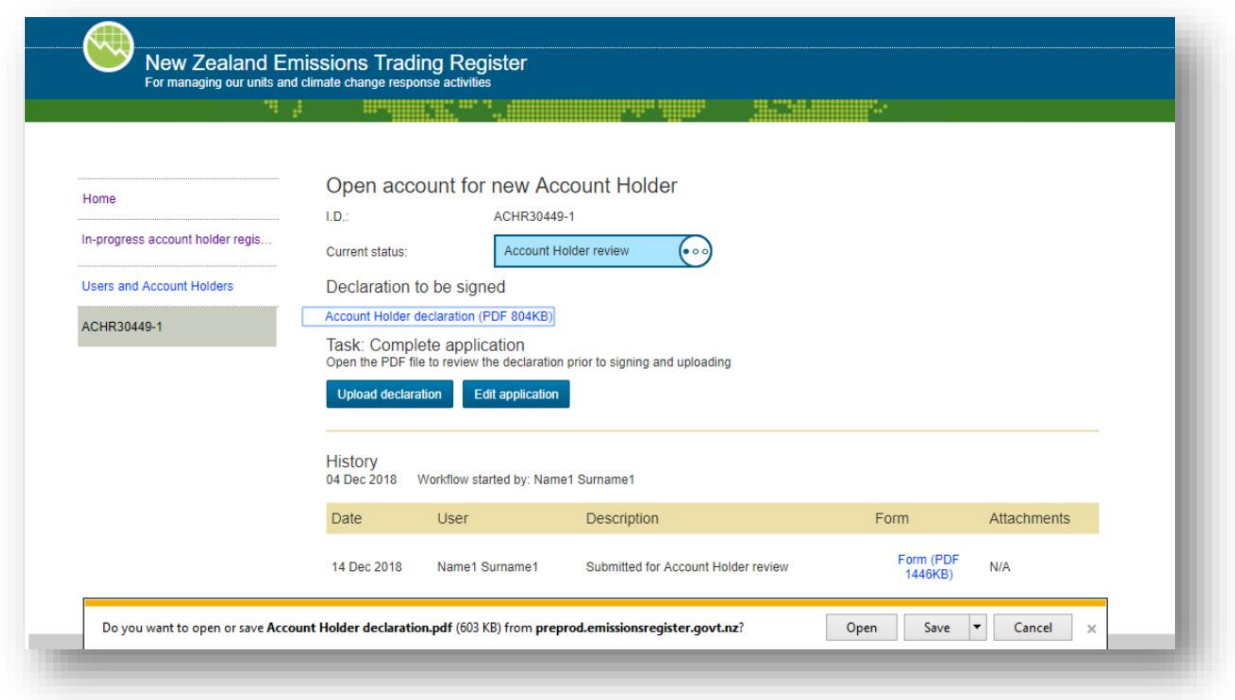

<sup>7</sup> 이 시점에서 여전히 세부 정보를 편집하도록 선택할 수 있지만('응용 프로그램 편집' 선택) 서명을 위해 계정 소유자 선언의 새 버전을 다운로드해야 합니다(모든 편집 사항 반영).

## 4c단계 계좌 소유자 선언 업로드

서명된 선언 양식을 업로드할 올바른 위치로 돌아가려면 다음을 수행하십시오. 선언 양식을 다운로드한 후 서명하는 동안 등록에서 로그아웃했을 수 있습니다.

• 등록부에 로그인합니다(계정 소유자에 대한 모든 세부 정보를 입력한 사람과 동일해야 하며

계정). 다음 중 하나를 수행합니다.

o 귀하의 로그인이 계정 소유자 한 명에게만 연결되어 있는 경우 내 작업 페이지(아래) 로 바로 연결됩니다 . 또는

o 귀하의 로그인이 둘 이상의 계정 소유자와 연결된 경우 화면 오른쪽 상자(표시되지 않음)에 새 계정 소유자의 이름이 표시됩니다. 계정 이름을 클릭하면 내 작업 페이지가 표시됩니다.

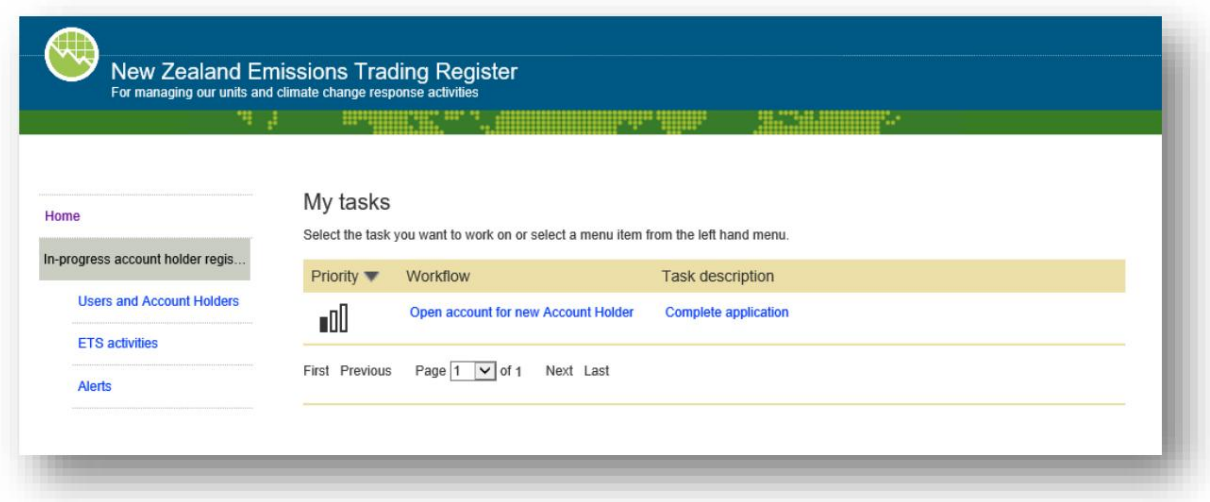

• '새 계좌 소유자를 위한 계좌 개설' 링크를 클릭하면 아래와 같은 페이지가 나타납니다. 링크를 클릭하십시오

'계정 소유자 선언(PDF …KB).

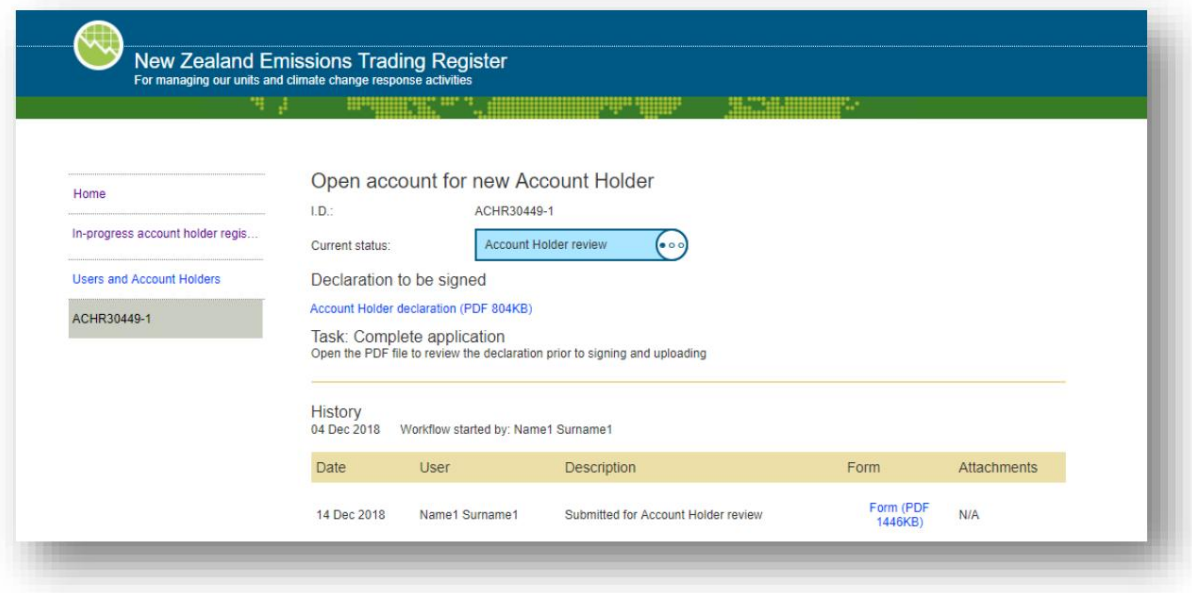

• 두 개의 파란색 버튼이 다시 나타납니다(아래 참조).

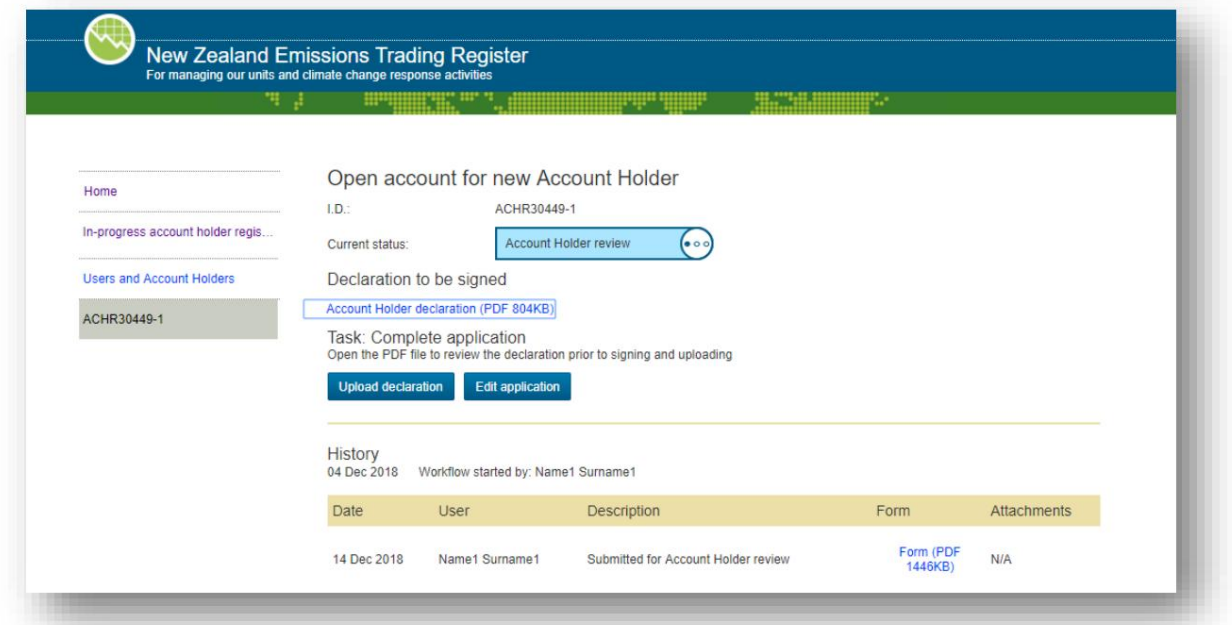

- '신고 업로드'를 클릭하면 신고 페이지 로 이동 한 후 '추가'를 클릭합니다. 선언'.
- 귀하가 업로드하는 신고서에 서명한 계정 소유자의 모든 사람/조직이 있는지 확인하십시오.

표시되면 '첨부'를 클릭하여 문서를 업로드합니다(아래 화면).

• 업로드할 스캔을 찾으려면 나타나는 '찾아보기' 버튼을 클릭하십시오(파일은 PDF 형식으로 저장해야 하며 20MB 미만이어야 함). 업로드를 확인하 려면 '확인'을 클릭하세요. 여부를 표시

누구나 위임장에 서명하고 '추가'를 클릭하면 문서 업로드가 완료됩니다.

• 보기가 변경되어 업로드된 파일을 표시하고 파일을 보거나 삭제할 수 있는 기회가 표시됩니다.

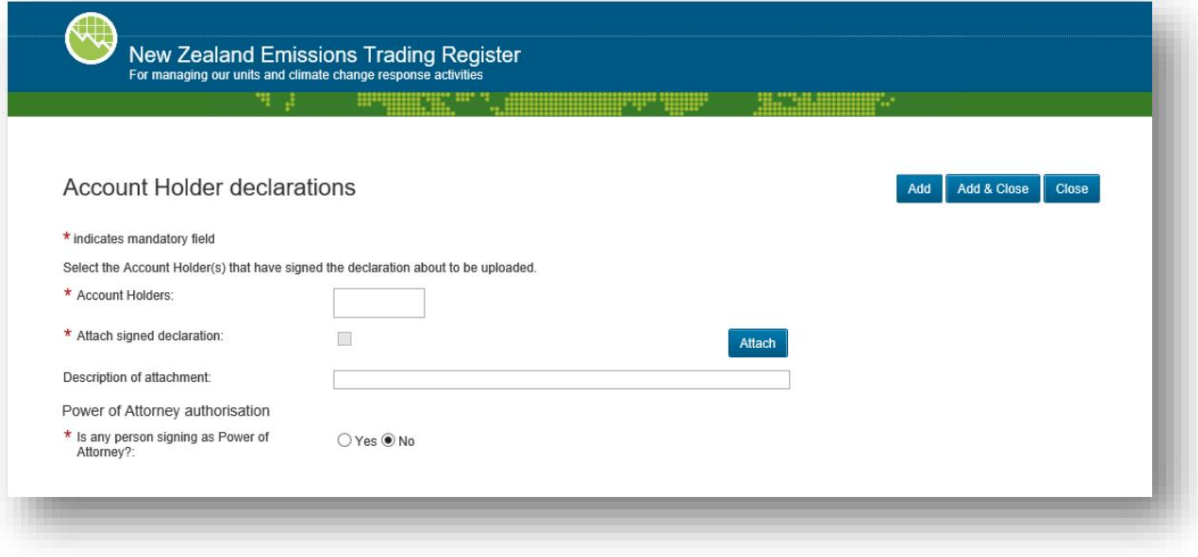

• 더 많은 문서를 추가하려면(선언서 사본이 두 개 이상 서명된 경우)

'추가'하고 선언에 서명한 계정 소유자의 모든 사람 또는 조직을 다시 선택하십시오.

당신은 그 시간에 업로드하고 있습니다.

- 신고서 업로드를 마치고 '추가 및 닫기'를 선택하면 열기 화면으로 돌아갑니다 . 새 계정 소유자 화면의 계정입니다.
- 화면 좌측 메뉴에서 '제출'을 클릭합니다. (그렇지 않으면, 당신은 같은 제출 페이지 에 도달할 때까지 여러 화면을 통해 '다음'을 클릭합니다 .) '제출'을 클릭합니다. 이렇게 하면 검토를 위해 신청서와 서명된 선언문이 EPA로 보 내집니다.
- 새 계정에 대한 계정 열기 상태가 표시되면 이 작업을 올바르게 수행했음을 알 수 있습니다.

홀더 화면이 'EPA 검토'로 변경되었으며 업로드되고 서명된 선언에 대한 링크가 다음과 같이 나타납니다. 아래에 나와 있습니다.

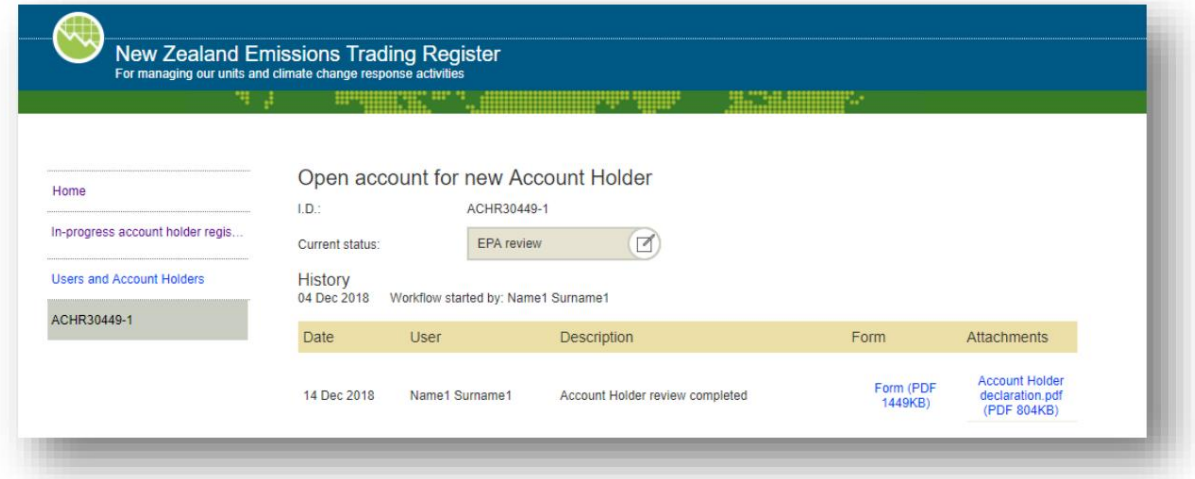

참고: 예를 들어 세부 정보를 업데이트하거나 계정을 관리하는 역할에 새 사람을 할당하는 등 계정/계정 소유자를 변경하는 경우와 같이 나중에 선언을 다시 업로드해야 할 수 있습니다.

선언을 업로드하는 프로세스는 해당 계정에 있는 사람의 역할에 따라 다릅니다.

별도의 가이드에서 이에 대한 자세한 정보를 제공합니다. 등록부에 선언 업로드

#### 세부 정보가 업데이트되었는지 검토 및 확인

- 서명한 선언문을 업로드하면 신청서 세부 정보와 선언문을 확인합니다. 우리는 법으로 이것을 하기 위해.
- 선언이 검토되면 등록부에 새 계정 소유자가 설정되면 확인할 것입니다. 이 이메일은 새 계정에 연결된 모든 사람에게 전송됩니다(할당된 모든 역할: 계정 소유자 사용자, 계정 운영자, ETS 보고자 등).
- 그러면 귀하의 계정이 열리고 사용할 준비가 된 것입니다.

면책 조항: 이 간행물에 제공된 정보가 정확하고 최신이며 모든 면에서 적절하도록 모든 합당한 노력을 기울였습니다. 그럼에도 불구하고, 이 정보는 환경 보호국이 정보의 부정확성, 오류, 누락, 지연, 결함 또는 결함에 대해 또는 정보와 관련된 모든 책임을 부인한다는 사실에 근거하 여 엄격하게 제공됩니다. 정보에 의존하기로 선택한 사람이나 단체에 대한 모든 종류의 책임을 완전히 배제합니다.

전화:

#### 자세한 내용은

이메일:

Administered by the EPA

**Environmental**<br>Protection Authority

23

일반 문의: info@emissionsregister.govt.nz ETS 참여: emissiontrading@epa.govt.nz 산업 할당: etsallocations@epa.govt.nz

무료 전화(뉴질랜드 내): 0800 CLIMATE(0800 254 628) 해외 전화: +64 3 962 2708 관련 지침에 대한 링크는 다음을 참조하십시오: www.emissionsregister.govt.nz

자세한 정보는 당사 웹사이트를 참조하십시오: www.epa.govt.nz/ETS